# Down‐hole processing

# Guide to using the down‐hole processing programs DecodeLAS and Raw2XYZ

**Richard Almond**

This document describes two simple programs that convert tool‐referenced down‐hole 3‐ component magnetic data into East, North and Up components. The resultant output file can be used for magnetic modelling using Potent software.

# **Contents**

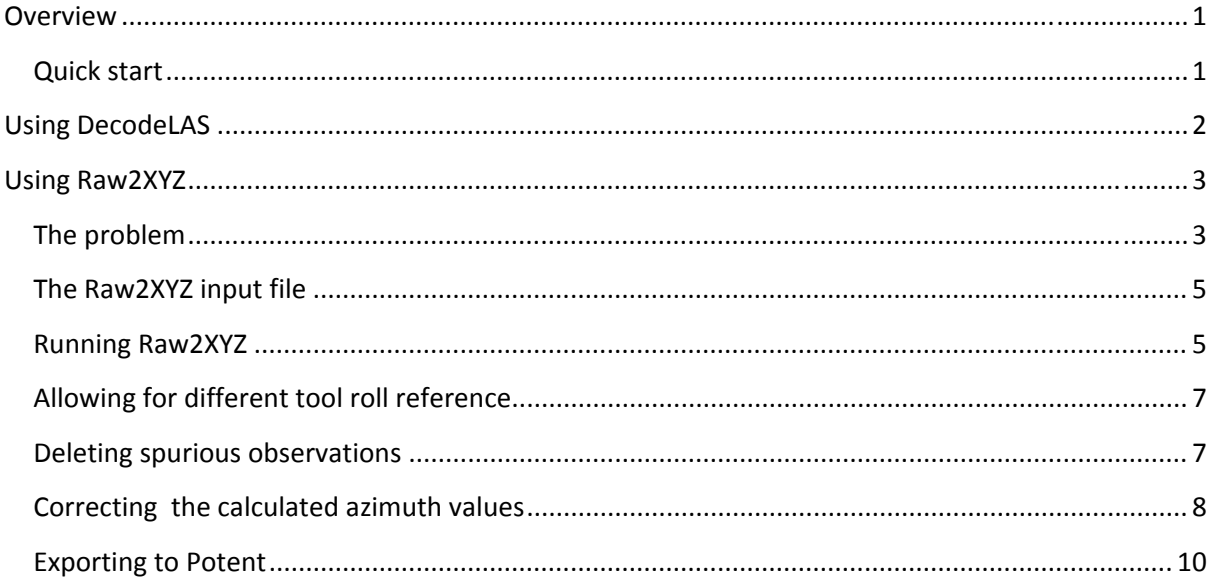

#### <span id="page-2-0"></span>**Overview**

DecodeLAS and Raw2XYZ comprise a pair of programs designed to create a Potent‐compatible data file from raw down-hole magnetic data. Potent is a gravity and magnetic modelling program that has features designed for modelling down‐hole data. Refer to <http://www.geoss.com.au/> for more information.

DecodeLAS is a very simple program that takes as input a "LAS" file from a down‐hole survey carried out with a Mt Sopris<sup>™</sup> magnetic probe and creates a text file suitable for input to the other program in the pair, Raw2XYZ, which creates the actual file required by Potent. This file contains the geographic location of each observation point, along with the three magnetic field components resolved along the geographic East, North and Up axes.

Dividing the functionality in this way means that Raw2XYZ is insulated from issues associated with the input file format. If another format of down‐hole data is encountered then all that is required is a new decoding program similar to DecodeLAS. This new program would take different input, but would produce output in exactly the same format as that of DecodeLAS.

#### **Quick start**

This document goes into some detail to describe the reasoning behind the programs. In reality there are a few simple steps:

- 1. Use DecodeLAS to convert the LAS file to a correctly structured txt file.
- 2. Load the txt file into Raw2XYZ.
- 3. Confirm the calculated azimuths are sensible. If not, refer to [ALLOWING](#page-8-1) FOR DIFFERENT TOOL ROLL [REFERENCE](#page-8-1).
- 4. If necessary clean up spikes in the data using the **Delete observations** command [\(DELETING](#page-8-2) SPURIOUS [OBSERVATIONS\)](#page-8-2).
- 5. If necessary, smooth the azimuth profile using the **Add azimuth control points** block of commands ([CORRECTING](#page-9-1) THE CALCULATED AZIMUTH VALUES).
- 6. Use the **Export XYZ** command to create a geographically referenced file that can be imported by Potent.

## <span id="page-3-0"></span>**Using DecodeLAS**

This program takes as input a ".LAS" file created by a Mt Sopris down‐hole magnetic tool. The file format is along the following lines:

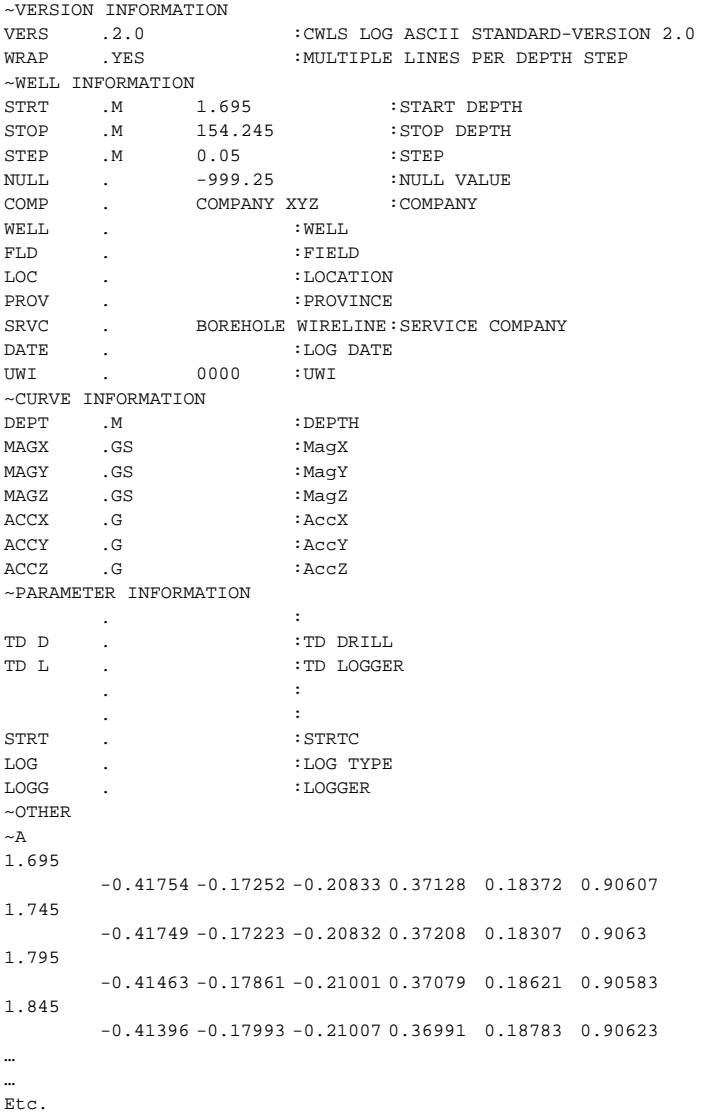

After reading this file the **Collar coordinates** dialog box is displayed. If known, enter the grid coordinates of the collar of the drill hole. Also, if the local magnetic declination has not been allowed for previously, enter it here.

If these quantities are not known just leave them as zero. The positions subsequently calculated by Raw2XYZ will be relative to the collar of the drill hole.

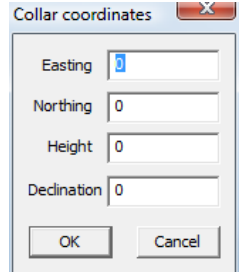

Click **OK** to create the output file, which is located in the same folder as the LAS file. The name of the output file is the same as that of the LAS file with the ".las" extension replaced by ".txt". Refer to [THE](#page-6-1) [RAW2XYZ](#page-6-1) INPUT FILE to see an example of a DecodeLAS output file.

### <span id="page-4-0"></span>**Using Raw2XYZ**

Raw2XYZ allows you to interact graphically with down‐hole magnetic survey data to ensure optimal recovery of all three geographic magnetic components.

#### **The problem**

Down‐hole magnetometer probes such as the 2DVA‐1000 produced by the Mt Sopris™ company [\(www.mountsopris.com](http://www.mountsopris.com/)) have sensors for recording three orthogonal components of acceleration and of magnetic field at specified intervals down the hole. The components are relative to the axes of the probe; the Z axis is conventionally directed along the length of the probe, while X and Y (the cross‐components) are relative to a reference mark on the probe casing. This is described clearly in the manual for the 2DVA‐1000 probe, of which the following is an extract:

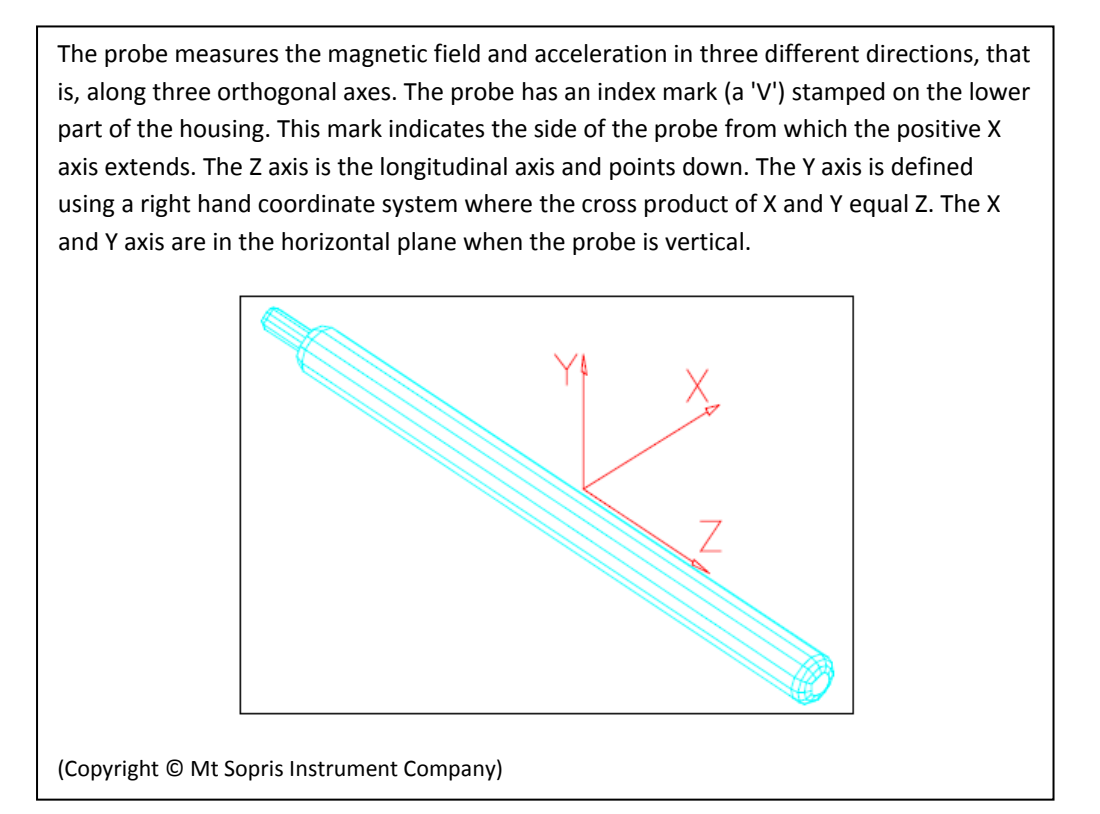

For the purpose of modelling 3‐component magnetic data using Potent it is necessary to resolve the observed probe‐referenced magnetic components into geographic (East, North, Up) components. This requires knowledge of the inclination and azimuth at each observation point down the hole.

Using the accelerometer components it is possible, at each observation point down the hole, to calculate two directional properties:

- The inclination of the tool (and hence of the hole) relative to the horizontal.
- The "roll" of the tool its rotation about its length (Z axis) relative to its starting orientation.

Importantly, it is not possible to determine the azimuth (horizontal direction, or bearing) of the hole from the accelerometer data alone. The azimuth must be recovered from the magnetometer data (making due allowance for the local magnetic declination, or "variation"), assuming that the magnetic field is directed towards magnetic north. However, this is where the problem arises; in a

mineral exploration survey the target at which the hole is directed is often sufficiently magnetic to distort the local magnetic north direction, and therefore to cause the calculated azimuth to be incorrect. This can be seen in [FIGURE](#page-5-0) 1, which shows the magnetic components resolved along the three geographic axes. Notice that the East component is zero. This is a necessary effect of using the magnetic data to calculate the azimuth: the definition of magnetic north involves there being no East component to the magnetic field.

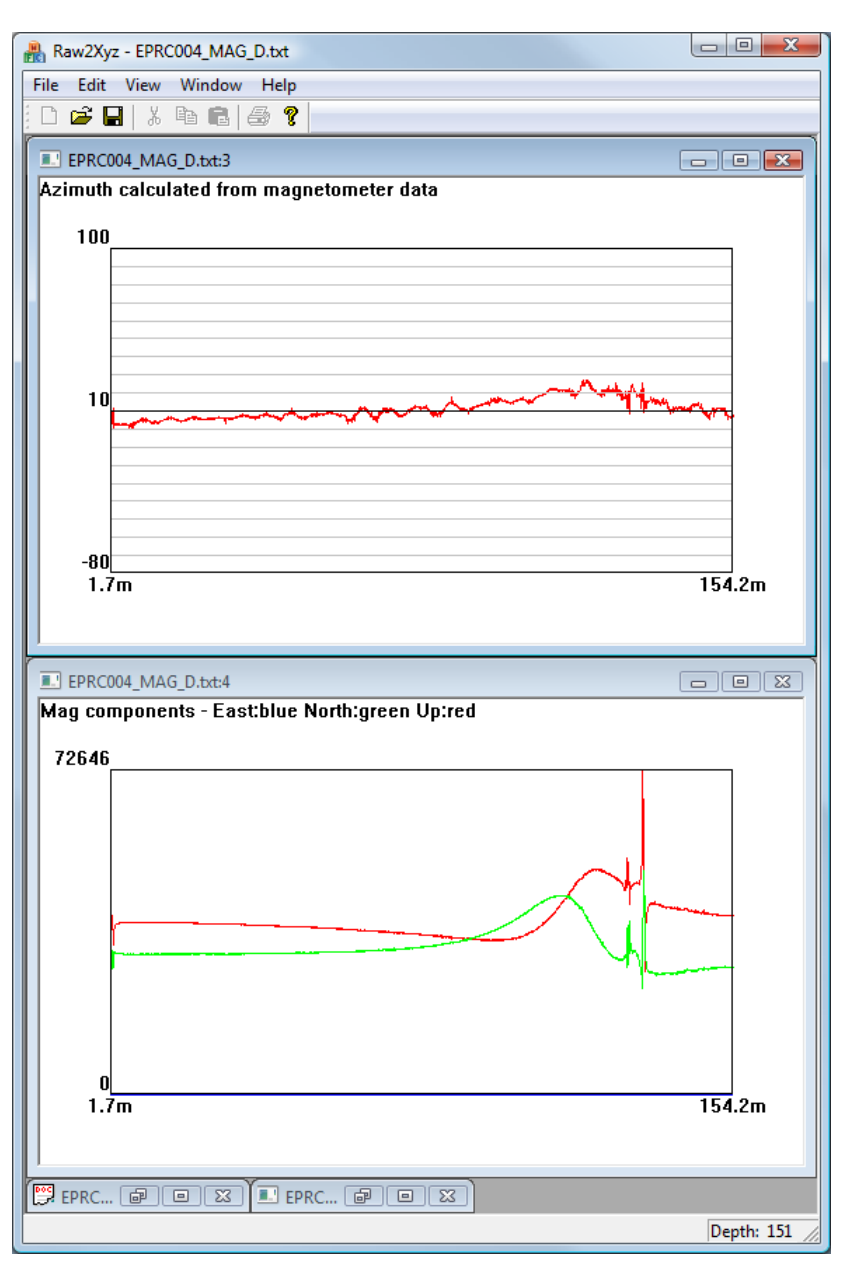

**Figure 1 – Azimuth (top pane) distorted by magnetic anomaly (bottom pane)**

<span id="page-5-0"></span>In such situations the hole may be surveyed using a gyroscope probe. Such probes have three orthogonal gyroscopes, which allows determination of inclination and azimuth at specified intervals down the hole without recourse to magnetic observations. Raw2XYZ is aimed at the (usual) situation where gyroscope data is not available. It uses smooth interpolation to obtain an improved estimate of the azimuth derived from the magnetic data.

#### <span id="page-6-1"></span><span id="page-6-0"></span>**The Raw2XYZ input file**

The input file used by Raw2XYZ must have exactly the following format (the number of spaces between columns is not significant):

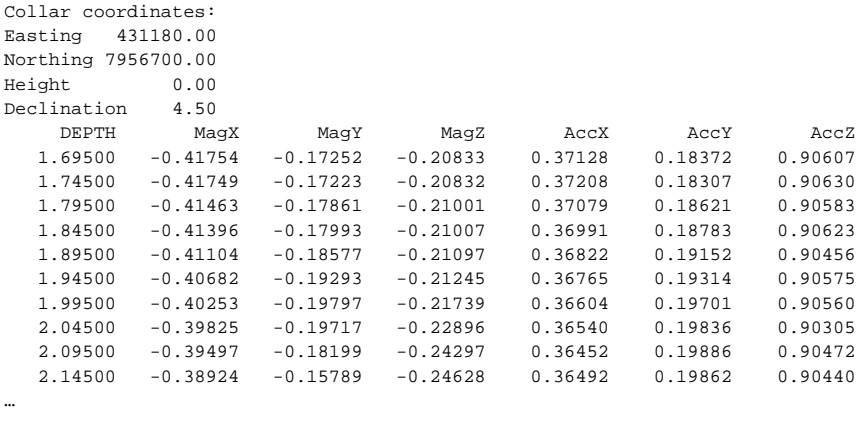

… Etc.

Such a file is generated by DecodeLAS.

The columns in the file have the following significance:

- DEPTH is the distance from the surface along the path of the hole, in metres.
- MagX, MagY and MagZ are the magnetic field components, in gauss (1 gauss =  $10^5$ nanotesla), along the tool axes.
- AccX, AccY, AccZ are the accelerometer components (units are not significant) along the tool axes.

#### **Running Raw2XYZ**

Run the program in any of the usual windows ways – desktop icon, Start menu, etc. (It's helpful to maximize the Raw2XYZ window before loading data.) Click **Open** and load an input file, such as one created by DecodeLAS.

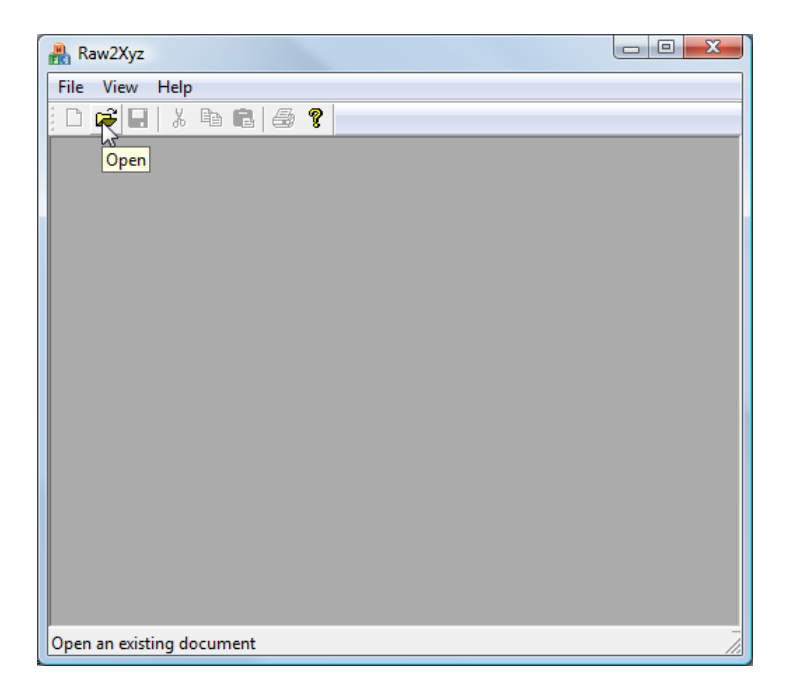

Raw2XYZ reads the data, performs the calculations necessary to locate the data points and resolve the magnetic components along the East, North and Up directions, and displays the results in four windows:

![](_page_7_Figure_1.jpeg)

**Figure 2 – Example down‐hole magnetic data**

<span id="page-7-0"></span>The text window displays the calculation results for a sample of the data points spread over the length of the hole. (It might be necessary to make the window wider to see all the columns.)

The **Depth** column is the same as that in the input file and so may be used to locate the corresponding line in the input file for checking.

All the other columns are calculated values.

- o **CalcIncl** is the inclination (degrees down from the horizontal) derived from the accelerometer data.
- o **CalcRoll** is the tool roll angle in degrees, also derived from the accelerometer data.
- o **CalcAzMag** is the azimuth of the hole calculated from the magnetometer data. Check the value near the top of the hole for sanity; it should reflect the design bearing of the hole. If it does not then the tool might have been oriented wrongly. Refer to ALLOWING FOR DIFFERENT TOOL ROLL [REFERENCE.](#page-8-1)
- o **MagE, MagN, MagU** are the geographically referenced magnetic components derived from the three angles just described. (Initially MagE is zero, as it was used to derive the azimuth of the hole.)
- o **TVD** is the true vertical depth below the surface.
- o **East, North, Height** are the geographical coordinates, incorporating collar easting, collar northing, collar height and local magnetic declination.
- <span id="page-8-0"></span>• The magnetic components window displays plots of the three magnetic field components. Initially the east component is zero. (If no field profiles are visible it is probably due to the presence of large noise spikes. The profiles will appear when these are removed, as described in DELETING SPURIOUS [OBSERVATIONS](#page-8-2).
- The inclination window shows a trace of the inclination of the hole. The Y axis extends 90° either side of the average value.
- The azimuth window shows a trace of the azimuth of the hole as derived from the magnetometer data. The Y axis extends 90° either side of the average value. Notice that the azimuth trace is distorted where the magnetic field traces show anomalies.

Any of the graphical windows can show spikes as in [FIGURE](#page-7-0) 2. These can be instrumental, or due to geological noise.

#### **Allowing for different tool roll reference**

<span id="page-8-1"></span>If the azimuth values (and consequently the magnetic components) do not appear sensible there could be a problem with the initial tool orientation (roll). This could be due to an operator error, or due to using a tool that uses a different convention for defining its X,Y directions.

To try different roll configurations click **Roll option** from the **Edit** menu and select one of the three alternatives. The angles and field components are recalculated immediately. It should be clear which option is appropriate.

![](_page_8_Picture_749.jpeg)

#### **Deleting spurious observations**

<span id="page-8-2"></span>You may clean up spikes in the data using the **Delete observations** command from the **Edit** menu. On the graphical windows the cursor

changes to the Delete observations cursor,  $\overline{a}$   $\overline{a}$ .

When the cursor locks on to an observation point the cross changes to a small box, as shown here. Click on the point to delete it. (It is deleted only from memory, not from the input file.)

As you delete spikes from one window you will see them disappear from other windows also, as they are generally related.

![](_page_8_Figure_14.jpeg)

![](_page_8_Picture_15.jpeg)

#### <span id="page-9-0"></span>**Correcting the calculated azimuth values**

<span id="page-9-1"></span>After deleting spikes, the Azimuth and Magnetic windows of [FIGURE](#page-7-0) 2 look as in [Figure](#page-9-2) 3:

![](_page_9_Figure_2.jpeg)

**Figure 3 – Azimuth and Magnetic profiles after spikes have been removed.**

<span id="page-9-2"></span>Consider the azimuth profile. It is apparent that the distortion in the profile in the bottom third of the hole is related to the magnetic field anomaly. Also we know that the track of the hole must be reasonably smooth, given the length of the drill rods and the relatively small hole diameter. Therefore we propose that a smoothed version of the azimuth profile would be a better representation of the true azimuth.

Raw2XYZ provides a set of menu commands that allow you to fit a smooth curve to the azimuth profile. The smoothed version of the azimuth is then used for calculating the geographical locations of the observation points and the East, North, Up magnetic field components.

![](_page_9_Figure_6.jpeg)

The procedure is as follows (all commands are in the **Edit** menu):

1. Check the **Add azimuth control points** command. When over the Azimuth window the cursor becomes a cross.

![](_page_10_Picture_2.jpeg)

2. Click on the azimuth profile to mark a set of points that represent the curve that you believe best represents the true azimuth profile. The points ("control points") are marked by blue crosses, as in [FIGURE](#page-10-0) 4, where five points have been marked:

![](_page_10_Figure_4.jpeg)

![](_page_10_Figure_5.jpeg)

<span id="page-10-0"></span>3. Fit a polynomial of appropriate degree to the control points, as in [FIGURE](#page-11-1) 5. Raw2XYZ then uses the polynomial curve as the true azimuth. Notice that the East magnetic field component is no longer zero as it is not being used to calculate the azimuth – this is now done by the polynomial.

Of course using this technique, and in particular positioning the control points and choosing the degree of the polynomial, is a judgement that the interpreting geophysicist must make on a case by case basis. That is why the program has not been made fully automatic.

4. If you put a point in an inappropriate place, click **Clear control points** and start again.

<span id="page-11-0"></span>![](_page_11_Figure_0.jpeg)

**Figure 5 – Degree 2 polynomial fitted to control points**

#### <span id="page-11-1"></span>**Exporting to Potent**

Once you have (optionally) cleaned up the observations and smoothed the azimuth profile simply click the **Export XYZ** command (**File** menu) to export the transformed data into an XYZ file that is easily imported into Potent.

The channels exported are Easting, Northing, Height, TMI, MagEast, MagNorth and MagUp, as in this example:

```
/East North Height TMI magE, magN, magZ 
Li EPRC004_MAG_D 
2425079.95 46960204.23 -9.25 49749.79 1869.65 32421.04 37688.49 
2425079.95 46960204.25 -9.29 49735.13 1788.33 32398.12 37692.79 
2425079.95 46960204.27 -9.34 49791.94 1456.79 32304.57 37861.99 
2425079.94 46960204.29 -9.39 49786.25 1505.05 32301.35 37855.36 
... 
... 
Etc.
```
The Li line is used by Potent to recognise the name of the hole.